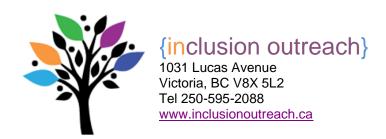

# **Using Guided Access**

The Guided Access feature can be used to limit an iPad or iPhone to a single app, or disable areas of the screen and/or hardware buttons while using an app. It can be a helpful setting for students who tend to accidentally exit the program due to mis-hits or mis-swipes on the iPad screen, perhaps because of inconsistent use of touch. For example, Guided Access can be used to help a student remain within the communication app they want to use on their iPad.

Guided access should not be used to deny a student the choice to select other apps on their iPad should they need or want to access those. Students benefit from learning how to use different apps for different functions. They also benefit from learning how to take a break when needed.

## To enable Guided Access:

- Go to Settings > Accessibility > Guided Access, and turn on Guided Access.
- Tap Passcode Settings, then tap Set Guided Access Passcode
- Enter a passcode, then re-enter it.

# To start using Guided Access:

- Open the app that you want, then triple-click the Home button.
- If you want parts of your screen to stop responding to touch, use one finger to circle those areas. You can move or resize the circle, or tap the X to remove it.
- Tap Start.

#### To control which features are available:

- To turn off features or set a time limit, triple-click the Home button, then tap Options.
- Turn on or off the options that you want, then tap Done.

## To end Guided Access:

 Triple-click the Home button, then enter your Guided Access passcode and tap End.

Respect Competence Inclusion Presence Choice